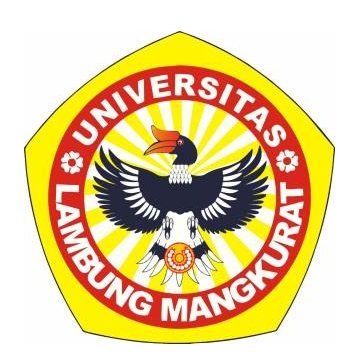

# **Release Version V 1.0**

### **MODUL PANDUAN PENGELOLAAN**

# **APLIKASI SIAGA KEBAKARAN HUTAN DAN LAHAN**

# **PROVINSI KALIMANTAN SELATAN 2022**

Oleh:

Dr. Nasruddin, S.Pd., M.Sc. Dr. Siswanto Rawali, S.Sos., M.Si.

Disusun sebagai luaran pada Program Dosen Wajib Meneliti (PDWM) Lembaga Penelitian dan Pengabdian Kepada Masyarakat (LPPM) Universitas Lambung Mangkurat Tahun 2022

**LEMBAGA PENELITIAN DAN PENGABDIAN KEPADA MASYARAKAT UNIVERSITAS LAMBUNG MANGKURAT**

# **KATA PENGANTAR**

<span id="page-1-0"></span>Puji Syukur Kehadirat ALLAH SWT Tuhan Yang Maha Esa, **MODUL PANDUAN PENGELOLAAN APLIKASI SIAGA KEBAKARAN HUTAN DAN LAHAN** telah selesai disusun. Modul ini merupakan luaran pada Program Dosen Wajib Meneliti (PDWM) Lembaga Penelitian dan Pengabdian Kepada Masyarakat (LPPM) Universitas Lambung Mangkurat Tahun 2022.

Aplikasi Siaga Kebakaran Hutan dan Lahan dibuat berbasis android pada tampilan *frontend* dan berbasis web pada tampilan *backend*. Aplikasi android Siaga Kebakaran Hutan dan Lahan ini diperuntukan untuk masyarakat yang ada di Kalimantan Selatan agar dapat melaporkan kejadian kebakaran hutan dan lahan secara cepat menggunakan *smartphone*. Pengguna/User aplikasi Siaga Kebakaran Hutan dan Lahan ini dapat mengupload foto lokasi terjadinya kebakaran dan informasi koordinat lokasi terjadinya kebakaran, dimana sistem secara otomatis mendeteksi lokasi user sesuai dengan koordinat yang diberikan oleh GPS yang tertanam diperangkat smartphone user yang berbasis android.

Tim penyusun berharap, semoga dengan kehadiran aplikasi ini dapat membantu masyarakat dan instansi pemerintah daerah dalam upaya memberikan pelayanan secara cepat dan terukur dalam pengendalian kebakaran hutan dan lahan di Provinsi Kalimantan Selatan.

Banjarmasin, 6 Mei 2022

Tim Penyusun

# **DAFTAR ISI**

<span id="page-2-0"></span>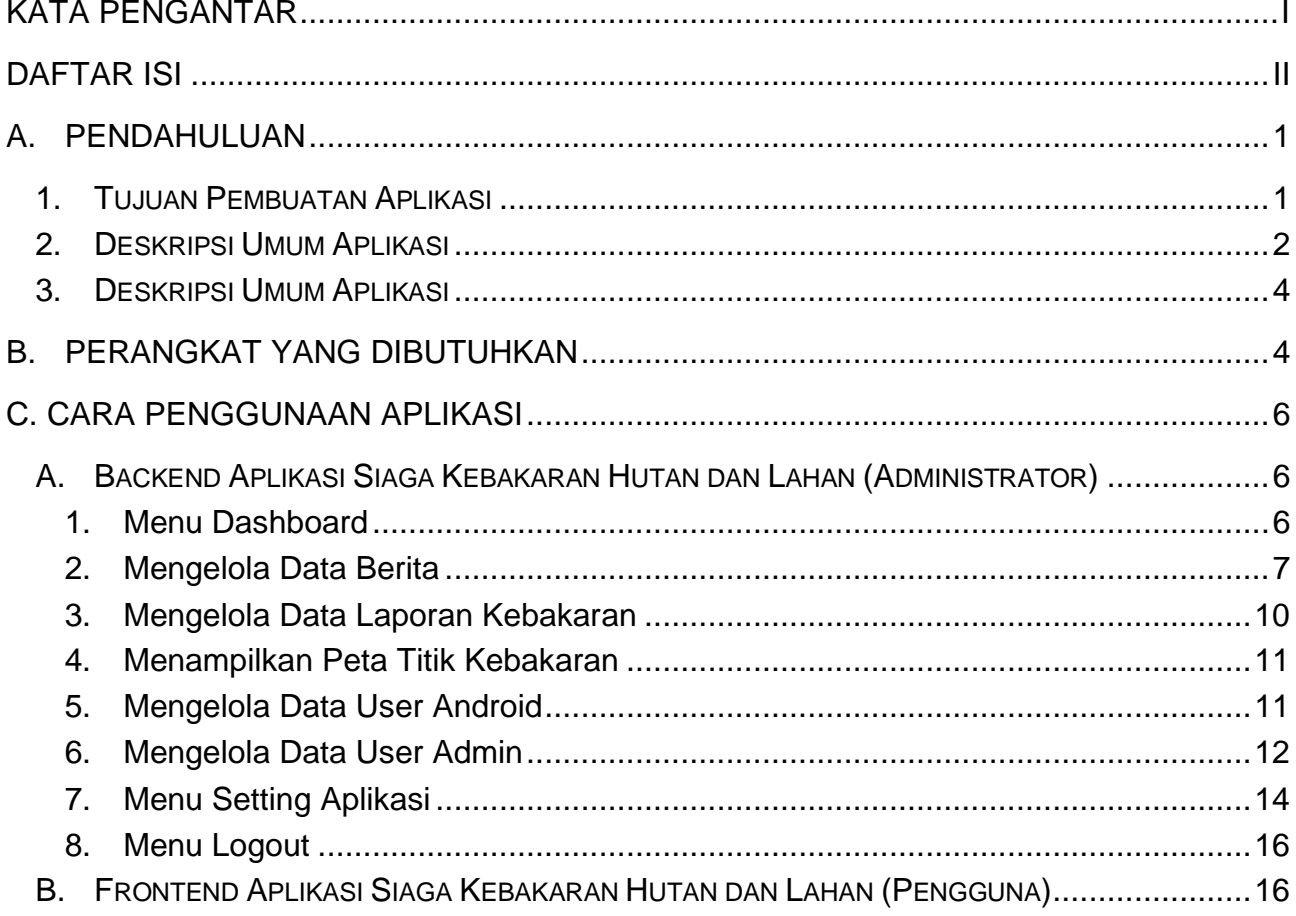

# <span id="page-3-0"></span>**A.PENDAHULUAN**

Aplikasi Siaga kebakaran Hutan dan Lahan Provinsi Kalimantan Selatan ini dibuat berbasis android pada tampilan *frontend* dan berbasis web pada tampilan *backend*. Aplikasi android Siaga Kebakaran Hutan dan Lahan ini diperuntukan untuk masyarakat yang ada di Kalimantan Selatan agar dapat melaporkan kejadian kebakaran hutan dan lahan secara cepat menggunakan *smartphone*. Pengguna/User aplikasi Siaga Kebakaran Hutan dan Lahan ini dapat mengupload foto lokasi terjadinya kebakaran dan informasi koordinat lokasi terjadinya kebakaran, dimana sistem secara otomatis mendeteksi lokasi user sesuai dengan koordinat yang diberikan oleh GPS yang tertanam diperangkat smartphone user yang berbasis android. Adapun pada tampilan backend merupakan aplikasi yang berbasis web yang digunakan oleh Administrator untuk mengelola informasi terkait kebakaran hutan dan lahan seperti berita, data pelapor kebakaran, informasi dan lokasi kebakaran, serta data Administrator pengguna aplikasi.

Aplikasi ini dirancang dengan tampilan yang *userfriendly* agar mudah digunakkan oleh user baik pada bagian *mobile* maupun *dekstop*. Sistem ini juga dibuat dengan menggunakan teknologi *client server*, dimana data yang masuk akan disimpan dalam *database server* yang memunkinkan untuk diakses dimana saja dan kapan saja.

#### <span id="page-3-1"></span>**1. Tujuan Pembuatan Aplikasi**

Dokumen User Manual Aplikasi Siaga Kebakaran Hutan dan Lahan Provinsi Kalimantan Selatan ini dibuat untuk memberikan gambaran secara menyeluruh dan merupakan petunjuk detail mengenai Langkah-langkah yang harus dilakukan oleh pengguna aplikasi baik yang berbasis android (*frontend*) maupun berbasis web (*backend*).

Tujuan utama pembuatan dokumen ini adalah sebagai berikut :

- 1) Sebagai alat bantu dalam menjalankan aplikasi Siaga Kebakaran Hutan dan Lahan Provinsi Kalimantan Selatan
- 2) Dasar untuk melakukan perubahan dan pengembangan
- 3) Sebagai bahan training penggunaan aplikasi yang berbasis android kepada masyarakat.

#### <span id="page-4-0"></span>**2. Deskripsi Umum Aplikasi**

Aplikasi Siaga Kebakaran Hutan dan Lahan Provinsi Kalimantan Selatan ini dibuat dalam dua bentuk yaitu berbasis android untuk tampilan *frontend* dan berbasis web untuk tampilan *backend* Administrator.

1) Aplikasi Android (frontend)

Aplikasi Android Siaga kebakaran Hutan dan lahan Provinsi Kalimantan Selatan dirancang dengan tampian yang *userfriendly* dan dibuat menggunakan bahasa pemrograman Java. IDE (*Integrated Development Environment*) yang digunakan adalah Android Studio yang berjalan pada sistem operasi Windows. Berikut ini adalah Fitur-fitur yang terdapat pada Aplikasi Android Siaga Kebakaran Hutan dan Lahan Provinsi Kalimantan Selatan :

Fitur Register / Daftar

Untuk melakukan pelaporan kebakaran maka user wajib untuk terdaftar disistem dengan cara melakukan registrasi pada aplikasi.

**Fitur Login** 

Login merupakan fitur untuk mengecek user yang terdaftar disistem. Untuk melakukan login diperlukan username dan password yang telah didaftarkan pada saat melakukan registrasi

- Fitur Peta Titik Kebakaran

Fitur ini akan menampilkan peta sebaran titik kebakaran yang dilaporkan oleh semua pengguna/user (masyarakat)

Fitur Lapor Kebakaran

Fitur ini berisi form pelaporan kebakaran untuk melaporkan informasi kebakaran, dimana pada form ini user dapat mengupload foto dan secara otomatis aplikasi akan mendeteksi posisi koordinat user berdasarkan perangkat GPS yang tertanam pada perangkat user (smartphone)

- Fitur Profil LPPM ULM

Berisi informasi profil LPPM Universitas Lambung Mangkurat yang dinput oleh administrator melalui aplikasi *backend*.

#### - Fitur Informasi/Berita

Berisi informasi berita atau informasi lainnya yang berhubungan dengan topik kebakaran hutan dan lahan.

Data Kebakaran

Berisi informasi data jumlah kasus kebakaran berdasarkan kategori kebakaran Lahan, kebakaran hutan dan kebakaran bangunan. Selain itu user dapat memilih tahun untuk melihat jumlah kasus kebakaran ditahun yang dipilih

Hotline/Contact

Berisi informasi kontak dinas terkait meliput Alamat dinas, tombol telpon dan tombol chat whatsapp.

2) Aplikasi *Web base Backend* Administrator

Aplikasi *Web base Backend* Administrator Siaga kebakaran Hutan dan lahan Provinsi Kalimantan Selatan dibuat menggunakan bahasa pemrograman PHP, HTML, Javascript, CSS, Boostrap, jquery dan leafletjs. IDE (*Integrated Development Environment*) yang digunakan untuk membangun aplikasi *backend* ini adalah *Visual Studio Code* yang berjalan pada sistem operasi Windows. Berikut ini adalah menu-menu yang terdapat pada Aplikasi *Backend* Siaga Kebakaran Hutan dan Lahan Provinsi Kalimantan Selatan:

**Dasboard** 

Dashboard adalah tampilan utama menu Administrator yang berisi informasi jumlah berita, jumlah user admin, jumlah user android dan jumlah laporaan kebakaran.

**Berita** 

Administrator dapat mengelola data berita (menambah, mengedit dan menghapus berita). Berita yang dibuat akan ditampilkan pada aplikasi android.

Laporan Kebakaran

Menu laporan kebakaran berisi data laporan kebakaran yang masuk yang dikirim oleh user atau pengguna aplikasi android, dimana administrator dapat melihat detail laporan, peta lokasi kebakaran dan menghapus data laporan kebakaran.

Peta Titik Kebakaran

Menu Peta titik kebakaran berfungsi untuk menampilkan titik-titik lokasi kebakaran yang dilaporkan oleh masyarakat (user atau pengguna aplikasi android).

Data User Admin

Menu Data User Admin digunakan untuk mengelola (menambah, mengedit dan menghapus) data Admin.

Data User Android

Menu Data User Android digunakan untuk mengelola (menambah, mengedit dan menghapus) data user android yang telah melakukan pendaftaran pada aplikasi android.

Setting Aplikasi

Menu setting aplikasi terdapat dua sub menu yaitu Konfigurasi Umum dan update logo.

#### <span id="page-6-0"></span>**3. Deskripsi Umum Aplikasi**

Dokumen ini dibuat untuk memberikan panduan penggunaan aplikasi Siaga Kebakaran Hutan dan Lahan Provinsi Kalimantan Selatan. Dokumen ini berisikan informasi sebagai berikut:

1. PENDAHULUAN.

Berisi informasi umum yang merupakan bagian pendahuluan, yang meliputi tujuan pembuatan dokumen, deskripsi umum sistem serta deskripsi dokumen.

2. PERANGKAT YANG DIBUTUHKAN

Berisi perangkat yang dibutuhkan untuk penggunaan aplikasi Siaga Kebakaran Hutan dan Lahan Provinsi Kalimantan Selatan baik berbasis Android maupun Web yang meliputi perangkat lunak

(*software*) dan perangkat keras (*hardware*)

3. CARA PENGGUNAAN APLIKASI

Berisi user manual aplikasi Siaga Kebakaran Hutan dan Lahan Provinsi Kalimantan Selatan

# <span id="page-6-1"></span>**B.PERANGKAT YANG DIBUTUHKAN**

Perangkat lunak dan perangkat keras yang dibutuhkan pada aplikasi android dan backend administrator Siaga Kebakaran Hutan dan Lahan Provinsi Kalimantan Selatan adalah sebagai berikut:

- 1. Aplikasi Android / Frontend Aplikasi
	- a. Perangkat Lunak
	- Sistem Operasi Android 5.0 Android 10
	- b. Perangkat Keras
	- Smartphone Android dengan minimal Ram 1 Gb dan ROM 16 Gb.
- 2. Backend Administrator
	- a. Perangkat Lunak
	- Sistem Operasi Windows, Linux dan MacOs
	- Aplikasi Browser (Mozila Firefox, Internet Explorer, Google Chrome, Safari, dan lain sebagainya)
	- b. Perangkat Keras
	- Seperangkat PC (CPU, Monitor, Keyboard dan Mouse) / Laptop dengan spesifikasi minimal Processor Intel Dual Core 2,4 Gb dan RAM 2 Gb.

# <span id="page-8-0"></span>**C. CARA PENGGUNAAN APLIKASI**

#### <span id="page-8-1"></span>**A. Backend Aplikasi Siaga Kebakaran Hutan dan Lahan (Administrator)**

Backend Aplikasi Siaga Kebakaran Hutan dan Lahan dapat diakses menggunakan perangkat laptop atau PC dan aplikasi browser. Langkah pertama untuk membuka aplikasi adalah dengan membuka aplikasi browser yang sudah terinstall di perangkat laptop atau PC kemudian masukkan alamat url dari aplikasi.

Halaman yang pertama kali akan ditampilkan Ketika mengakses backend aplikasi siaga kebakaran hutan dan lahan adalah halaman login.

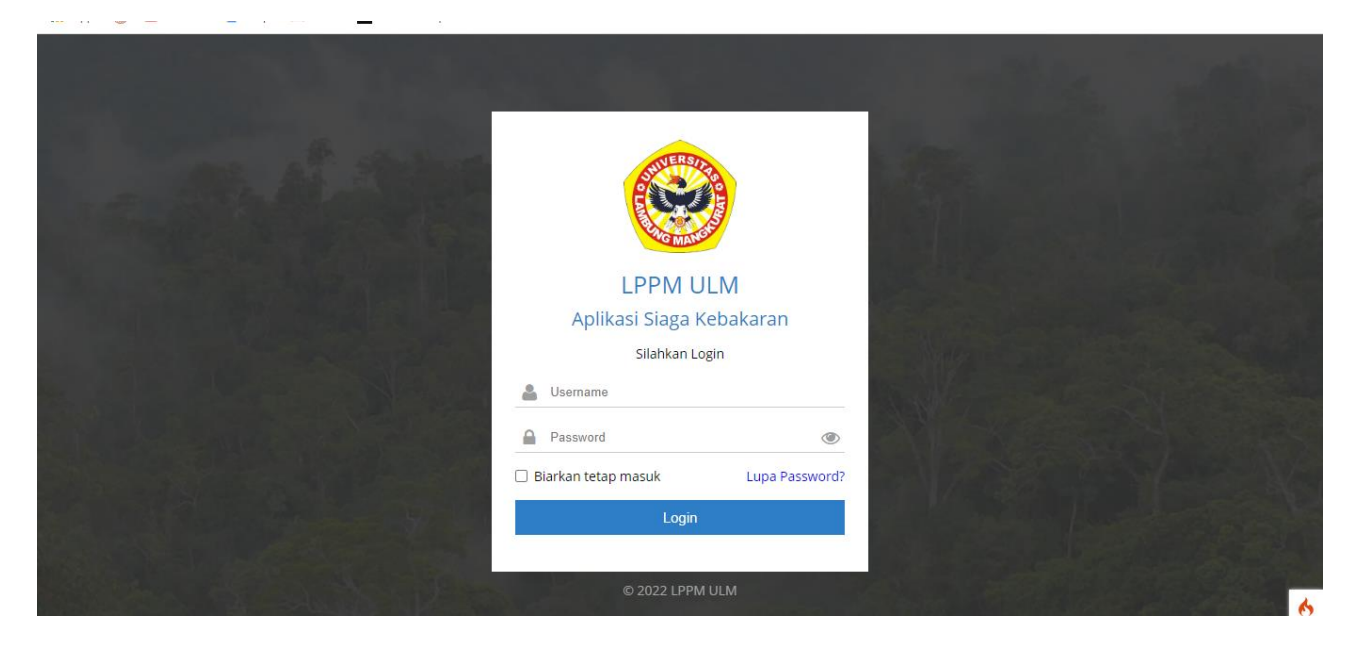

Untuk dapat mengakses menu-menu pada bagian backend aplikasi maka user diwajibkan untuk login terlebih dahulu dengan memasukkan username dan password yang sudah terdaftar di dalam sistem.

#### <span id="page-8-2"></span>**1. Menu Dashboard**

Halamana Dashboard adalah halaman yang pertama kali akan ditampilkan Ketika user berhasil memasukan username dan password dengan benar. Pada halaman dashboard ini berisi tampilan pesan selamat datang dan informasi jumlah berita, jumlah user admin, jumlah user android dan jumlah laporan kebakaran yang dikirimkan oleh pengguna aplikasi android (masyarakat yang sudah melakukan pendaftaran di aplikasi android). Berikut ini adalah tampilan halaman dashboard aplikasi halaman backend

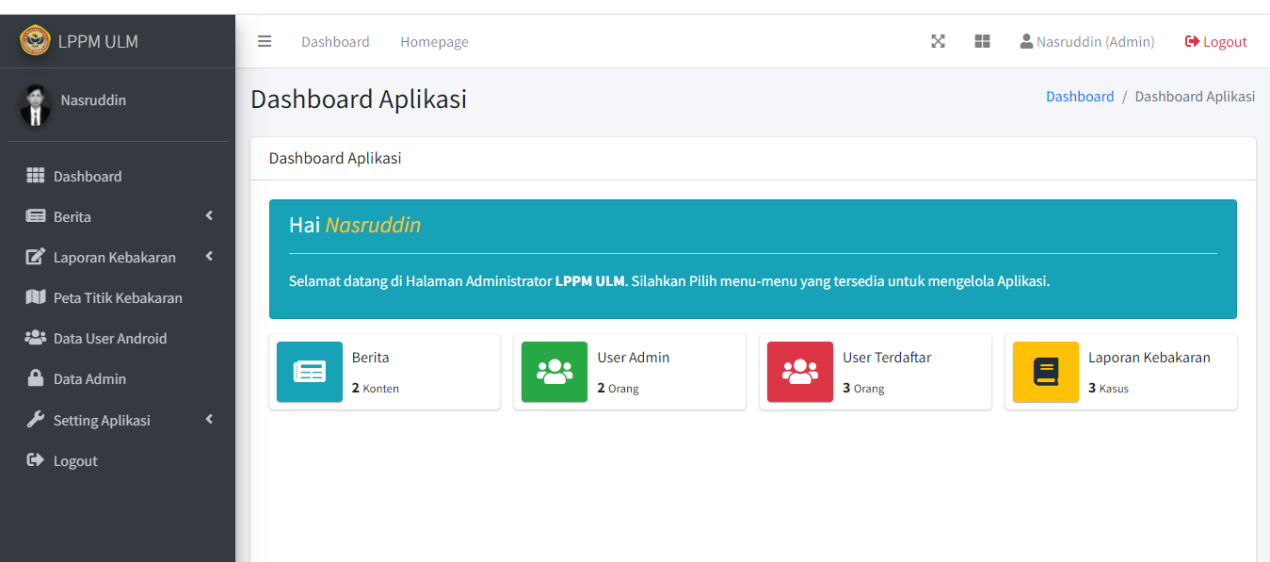

Secara umum struktur tampilan dari bagian backend aplikasi adalah disebelah kiri terdapat sidebar menu yang berisi menu-menu untuk mengelola aplikasi yaitu Dashboard, Berita, Laporan Kebakaran, Peta Titik Kebakaran, Data User Android, Data Admin, Setting Aplikasi dan Logout. Sedangkan disebelah kanan terdapat isi dari menu yang sedang aktif/dipilih.

### <span id="page-9-0"></span>**2. Mengelola Data Berita**

Menu berita berisi halaman berita untuk mengelola data berita seperti menampilkan data berita, menambah data berita baru, mengedit data berita dan menghapus data berita.

a. Menampilkan Data Berita

Untuk menampilkan data berita, klik **Berita** -> **Data Berita,** maka akan muncul tampilan data berita seperti gambar dibawah ini

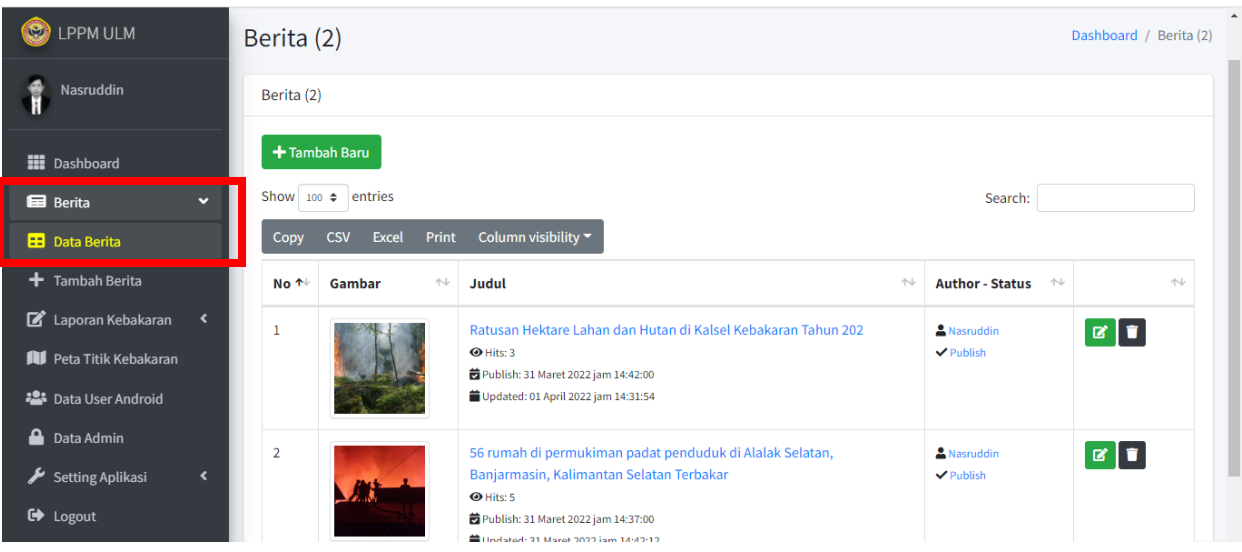

#### b. Menambah Data Berita

Untuk menambah data berita klik **Berita**->**Tambah Berita** atau klik tombol **Tambah Baru**

pada halaman tampilan data berita seperti gambar dibawah ini

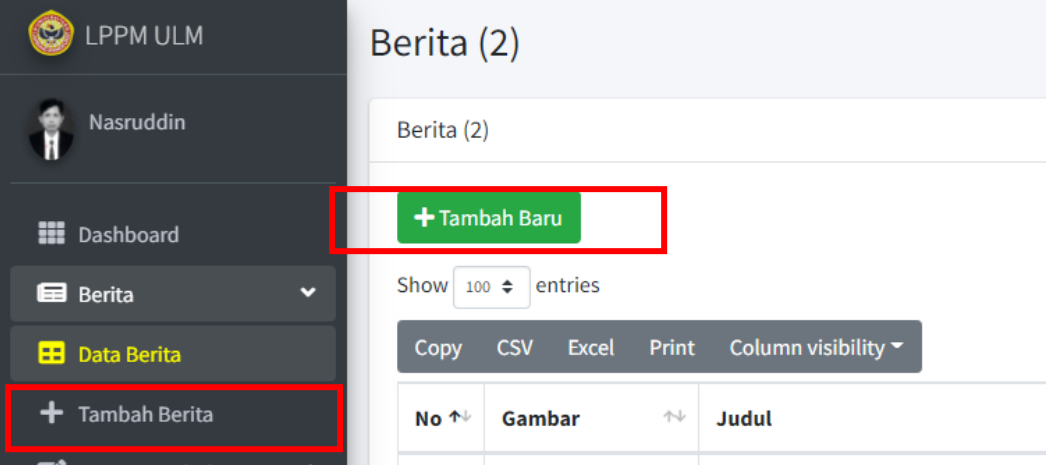

Setelah tombol Tambah Baru diklik maka akan muncul tampilan form halaman isi berita

baru.

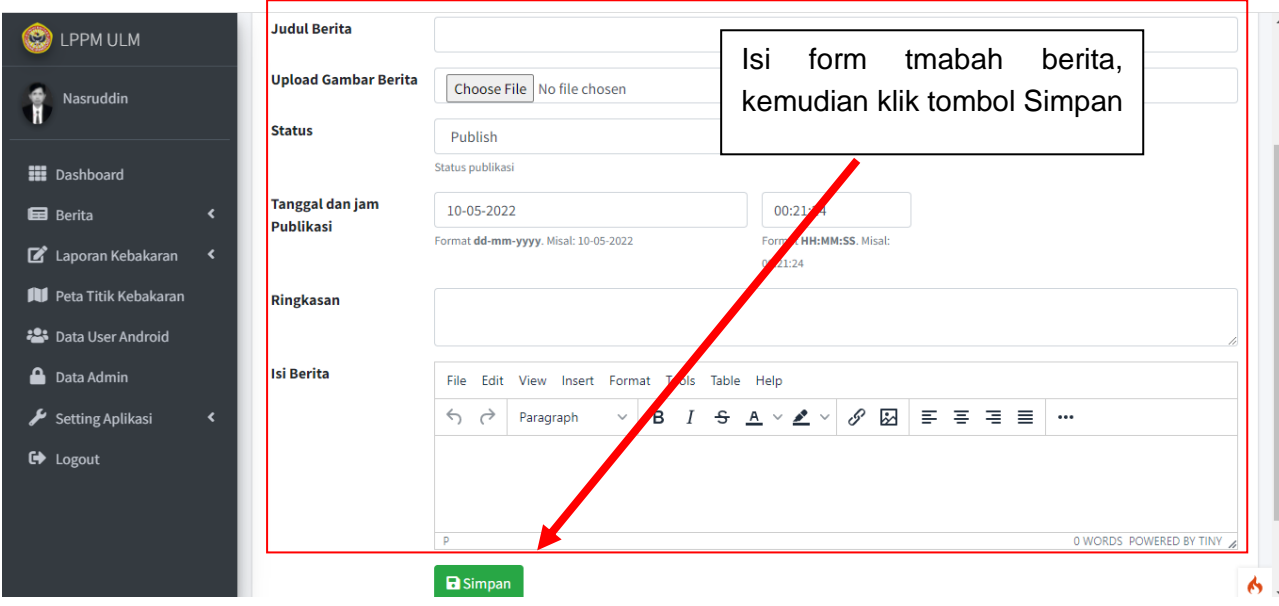

Isi form tambah berita kemudian klik tombol **Simpan** untuk menyimpan data berita ke dalam database sistem.

#### c. Edit Berita

Untuk mengedit data berita, klik tombol edit pada halaman tampilan data berita seperti gambar dibawah ini

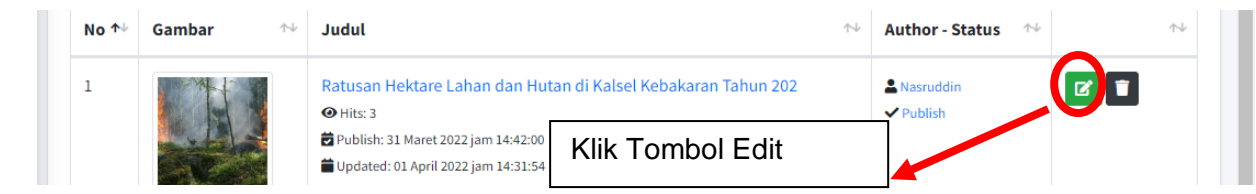

Setelah tombol Edit diklik maka akan muncul tampilan form edit berita, lalu silahkan edit data berita, jika sudah selesai maka klik tombol Simpan.

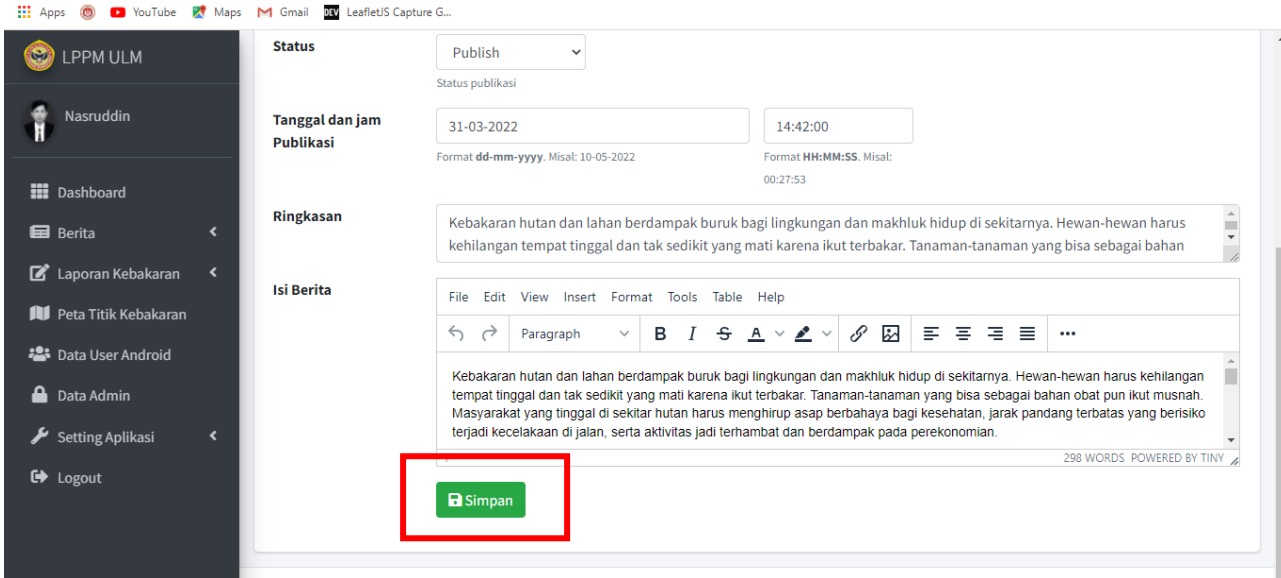

d. Menghapus Berita

Untuk mengahapus berita caranya adalah dengan mengklik tombol Hapus kemudian akan muncul pesan konfirmasi apakah anda yakin akan menghapus data atau tidak jika sudah yakin maka klik tombol OK

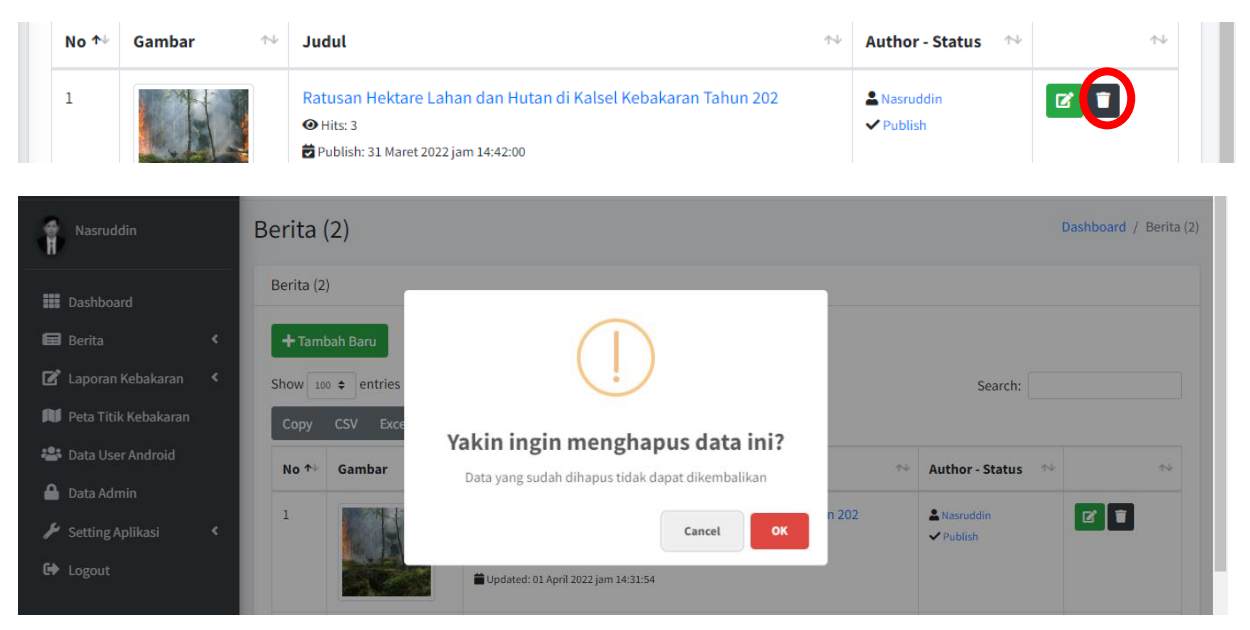

### <span id="page-12-0"></span>**3. Mengelola Data Laporan Kebakaran**

Untuk megelola Data Laporan Kebakaran silahkan klik menu Laporan Kebakaran, kemudian pilih sub menu nya yaitu Data semua Jenis Kebakaran atau berdasarkan jenis kebakaran tertentu (Lahan, Hutan dan bangunan).

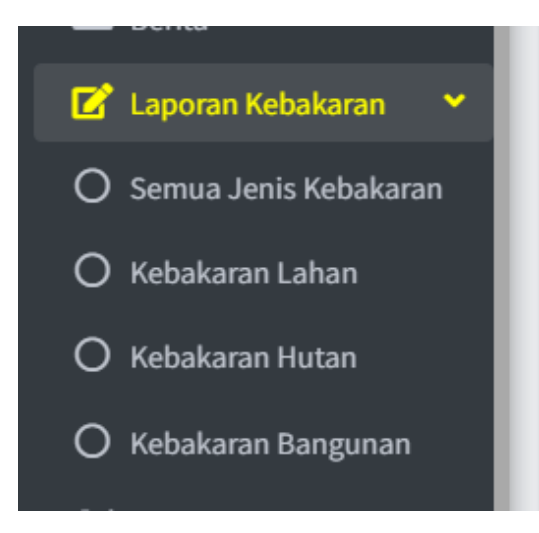

Setelah mengklik jenis kebakaran tertentu maka akan muncul halaman data laporan kebakaran seperti gambar di bawah ini :

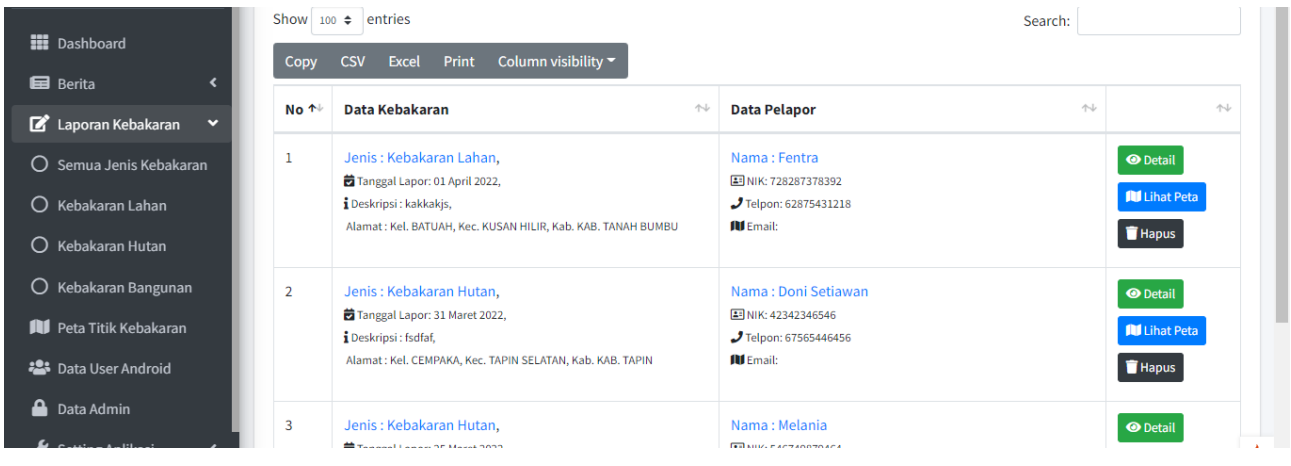

Ada tiga tombol yang terdapat pada data laporan kebakaran yaitu Detail, Lihat Peta dan Hapus.

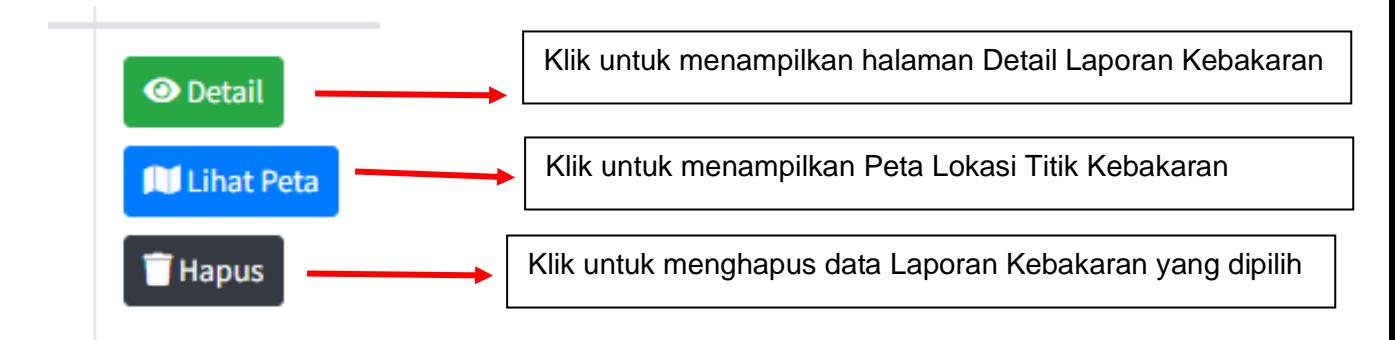

#### <span id="page-13-0"></span>**4. Menampilkan Peta Titik Kebakaran**

Untuk menampilkan Peta Titik Kebakaran adalah dengan cara klik menu **Peta Titik Kebakaran**, kemudian akan muncul halaman peta titik kebakaran seperti gambar di bawah ini

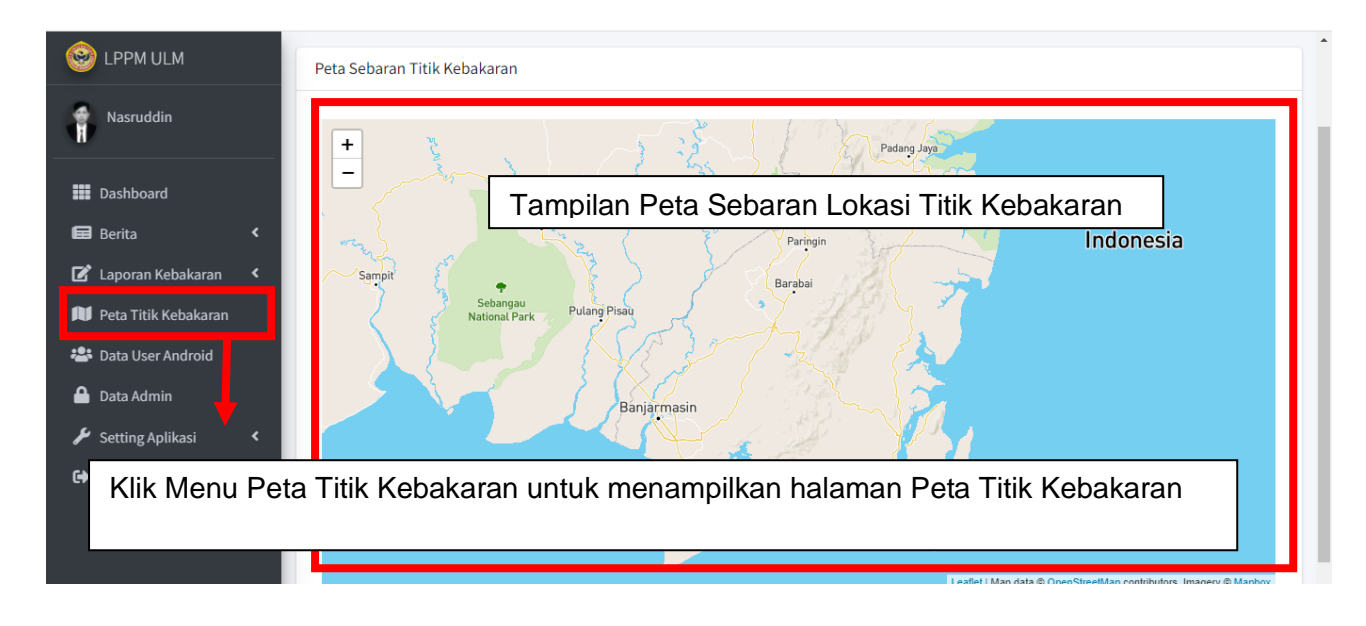

#### <span id="page-13-1"></span>**5. Mengelola Data User Android**

Data User Android merupakan data user atau pengguna yang sudah melakukan pendaftaran melalui aplikasi android. Untuk mengelola Data User Android adalah dengan cara klik menu **Data User Android**, kemudian akan muncul halaman daftar user seperti gambar di bawah ini

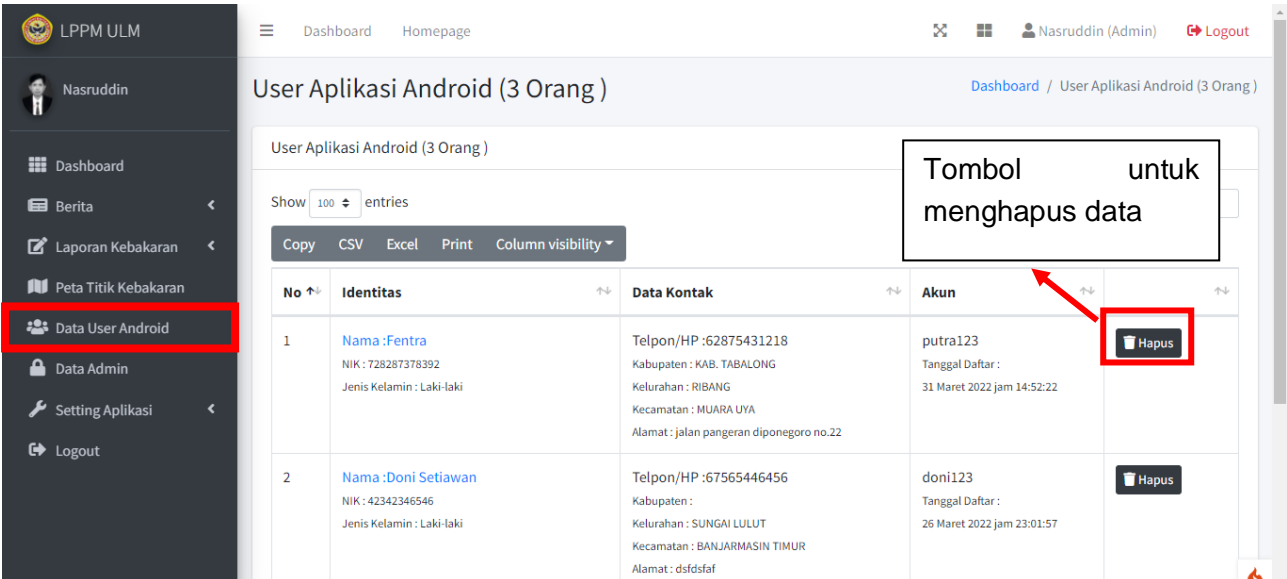

Pada tampilan daftar user aplikasi android, admininistrator memiliki akses untuk menghapus data user jika dinilai data tersebut tidak benar. Untuk menghapus data klik tombol Hapus, lalu akan muncul tampilan pesan konfirmasi apakah anda yakin data akan dihapus, klik OK jika anda sudah benar-benar yakin data tersebut perlu dihapus.

#### <span id="page-14-0"></span>**6. Mengelola Data User Admin**

Data User Admin merupakan data user atau pengguna yang memiliki akses untuk mengelola menu-menu yang ada pada halaman backend. Untuk mengelola Data User Admin adalah dengan cara klik menu **Data Admin**, kemudian akan muncul halaman daftar user seperti gambar di bawah ini :

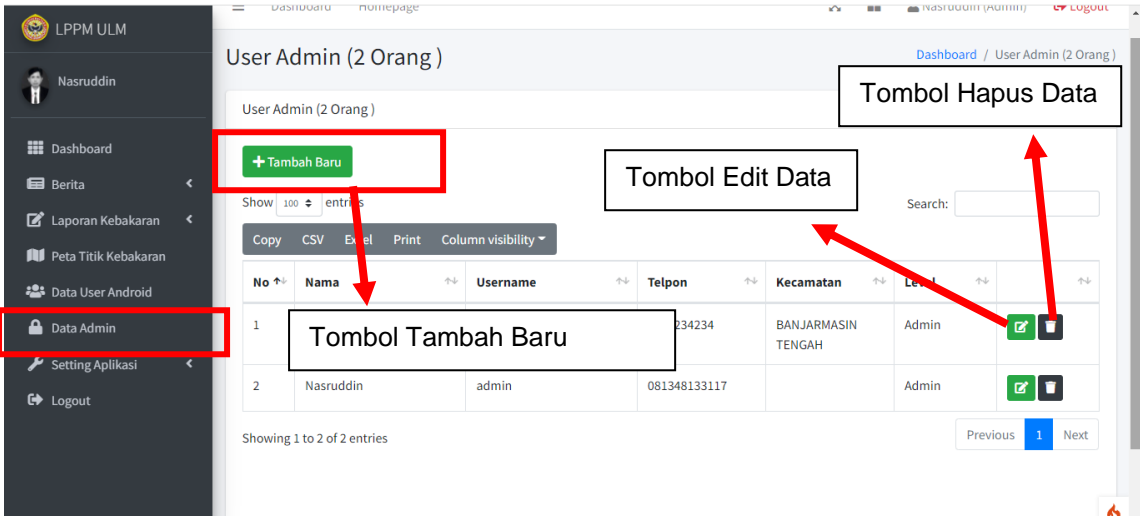

### a. Menambah Data Admin

Untuk menambah data admin klik **Data Admin** lalu klik tombol **Tambah Baru** pada halaman tampilan data admin, setelah itu akan muncul form tambah data admin seperti gambar dibawah ini

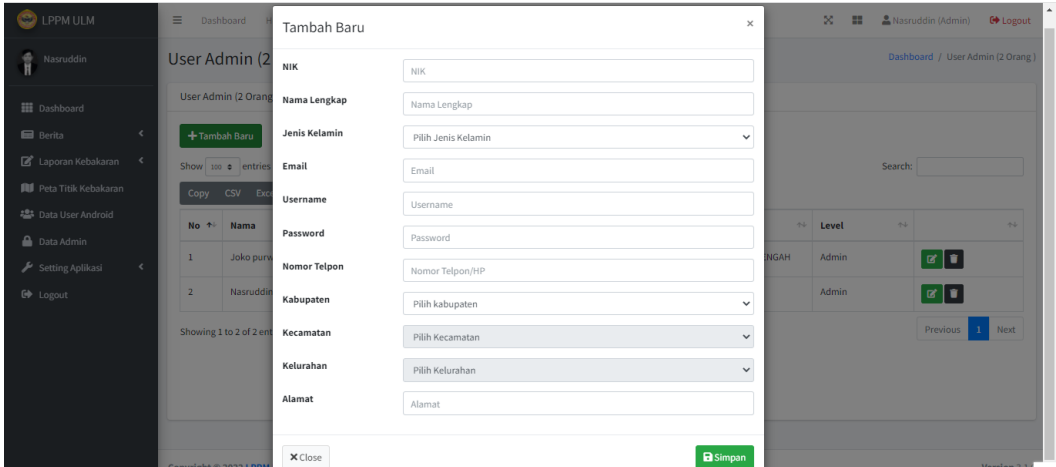

Isi semua data yang ada pada form tambah data admin kemudian tekan atau klik tombol **Simpan** untuk menyimpan data admin kedalam sistem.

b. Mengedit Data Admin

Untuk mengedit data admin, pilih data yang akan diedit kemudian klik tombol **Edit Data** 

, setelah itu akan muncul form edit data admin seperti gambar dibawah ini

![](_page_15_Picture_57.jpeg)

Untuk menyimpan hasil editan maka klik tombol **Update,** jika data berhasil diupdate maka akan muncul tampilan seperti di bawah ini:

![](_page_15_Picture_58.jpeg)

c. Menghapus Data Admin

Untuk menghapus data admin, pilih data yang akan dihapus kemudian klik tombol **Hapus Data** , setelah itu akan muncul window konfirmasi hapus data admin seperti gambar dibawah ini

![](_page_16_Picture_78.jpeg)

Tekan tombol OK untuk melanjutkan menghapus data atau tekan tombol Cancel jika ingin membatalkan menghapus data.

#### <span id="page-16-0"></span>**7. Menu Setting Aplikasi**

Menu setting aplikasi digunakan untuk melakukan pengaturan tentang informasi dasar aplikasi, profil LPPM Unlam, tentang aplikasi, informasi kontak dan alamat serta update logo aplikasi. Ada dua sub menu pada menu setting aplikasi yaitu konfiguasi umum dan update logo.

a. Konfigurasi Umum

Untuk mengakses menu konfigurasi umum caranya pilih menu **Setting Aplikasi** -> **Konfigurasi Umum**, setelah itu akan muncul tampilan halaman konfigurasi umum seperti gambar di bawah ini :

![](_page_17_Picture_46.jpeg)

Jika sudah selesai melakukan pengaturan selanjutnya tekan tombol Simpan untuk menyimpan hasil pengaturan ke dalam database sistem.

b. Update Logo

Menu update logo berfungsi untuk melakukan penggantian logo jika sewaktu-waktu ada perubahan pada logo aplikasi. Untuk mengakses menu Update Logo caranya pilih menu **Setting Aplikasi** -> **Update Logo**, setelah itu akan muncul tampilan halaman Update Logo seperti gambar di bawah ini :

![](_page_18_Picture_1.jpeg)

Untuk mengganti logo caranya adalah klik tombol **choose file** kemudian pilih logo yang akan diupload setelah itu klik tombol **Simpan.**

#### <span id="page-18-0"></span>**8. Menu Logout**

Menu Logout berfungsi untuk menghapus semua session pada aplikasi yang akan membuat anda keluar dari sistem dan akan diarahkan Kembali kehalaman Login. Logout dimaksudkan agar tidak sembarang orang dapat mengakses aplikasi,

#### <span id="page-18-1"></span>**B. Frontend Aplikasi Siaga Kebakaran Hutan dan Lahan (Pengguna)**

Frontend Aplikasi Siaga Kebakaran Hutan dan Lahan merupakan aplikasi yang berbasis android yang diinstall pada perangkat atau smarthphone pengguna (masyarakat) untuk melaporkan dan mendapatkan informasi tentang kebakaran hutan dan lahan. Ada 9 menu yang terdapat pada aplikasi android ini yaitu Tentang Aplikasi, Login, Register, Peta Titik Kebakaran, Lapor Kebakaran, Profil LPPM ULM, Informasi/Berita, Data Kebakaran dan Hotline/Kontak. Aplikasi ini dapat diinstall pada perangkat smartphone android melalui aplikasi *playstore*. Langkah pertama untuk membuka aplikasi adalah dengan menyentuh icon aplikasi yang sudah terinstall di perangkat smarthphone kemudian aplikasi akan muncul seperti gambar di bawah ini.

![](_page_19_Picture_1.jpeg)

#### **1. Tentang Aplikasi**

Halaman Tentang Aplikasi berisi informasi mengenai gambaran aplikasi siaga kebakaran hutan dan lahan. Sentuh icon  $\Box$  untuk melihat informasi dari menu tersebut. Berikut ini adalah tampilan dari menu tentang aplikasi.

![](_page_19_Picture_4.jpeg)

#### **2. Login / Masuk**

Menu login berfungsi agar pengguna dapat masuk ke dalam aplikasi untuk melakukan pelaporan kebakaran hutan dan lahan. Pada menu login ini terdapat inputan username dan password yang harus dimasukkan oleh pengguna. Untuk mendapatkan username dan password tersebut, pengguna harus melakukan pendaftaran atau registrasi dalam aplikasi . beritkut ini adalah tampilan halaman login

![](_page_20_Picture_60.jpeg)

#### **3. Register / Daftar**

Seperti yang dijelaskan sebelumnya bahwa sebelum pengguna melakukan login maka terlebih dahulu harus melakukan pendaftaran atau register dengan memasukkan data NIK, Nama, Jenis Kelamin, Nomor Telpon dan Alamat. Setelah pengguna mengisi semua data pada Form Registrasi dan memastikan bahwa data yang diisi sudah benar maka selanjutnya

pengguna memilih atau menyentuh tombol Daftar untuk memasukan semua data ke dalam

sistem. Berikut ini adalah tampilan halaman form registrasi

![](_page_21_Picture_39.jpeg)

#### **4. Peta Titik Kebakaran**

Menu ini berisi informasi sebaran titik lokasi kebakaran hutan dan lahan di Provinsi Kalimantan Selatan yang telah dilaporkan oleh pengguna melalui aplikasi ini. Berikut ini adalah tampilan dari menu Peta Titik Kebakaran.

![](_page_22_Figure_1.jpeg)

#### **5. Lapor Kebakaran**

Pelaporan Kebakaran hanya dapat dilakukan oleh pengguna yang sudah terdaftar diaplikasi ini. Selain itu pengguna juga harus mengaktifkan GPS yang terdapat pada perangkat smartphonenya agar aplikasi dapat mendeteksi lokasi atau posisi pengguna pada saat melakukan pelaporan ditempat kejadian kebakaran hutan atau lahan. Secara sederhana Langkah-langkah untuk melakukan pelaporan kebakaran adalah **Aktifkan GPS** -> **Register** -> **Login** -> **Isi Form Pelaporan Kebakaran** -> **Kirim Laporan**.

![](_page_23_Picture_51.jpeg)

#### **6. Profil LPPM ULM**

Menu Profil LPPM ULM berisi informasi mengenai informasi Profil LPPM ULM sebagai pengembang dalam aplikasi ini. Berikut ini adalah tampilan dari menu profil LPPM ULM.

![](_page_23_Picture_4.jpeg)

### **7. Informasi/Berita**

Menu Informasi/Berita berisi informasi atau berita tentang kebakaran hutan dan lahan yang diinput oleh administrator. Berikut ini adalah tampilan dari menu Informasi/Berita.

![](_page_24_Picture_3.jpeg)

#### **8. Data Kebakaran**

Menu Data Kebakaran berisi informasi jumlah kasus kebakaran dan data kebakaran yang ada di Provinsi Kalimantan Selatan yang dapa dilihat pertahun oleh pengguna.berikut ini adalah tampilan dari menu data kebakaran hutan dan lahan

![](_page_25_Picture_1.jpeg)

# Jumlah Kasus Kebakaran Provinsi KALSEL Tahun 2022

![](_page_25_Picture_52.jpeg)

### Data Kebakaran Provinsi KALSEL **Tahun 2022**

![](_page_25_Picture_53.jpeg)

### **9. Hotline / Kontak**

Menu Hotline/Kontak berisi informasi alamat, nomor telpon dan nomor whatsapp yang dapat dihubungi oleh pengguna terkait dengan aplikasi siaga kebakaran hutan dan lahan di Provinsi Kalimantan Selatan.

![](_page_26_Picture_1.jpeg)

![](_page_26_Picture_2.jpeg)